# Budget / Clearance Management Phase 1

#### VP-3820 – Document v1.08

# Program Changes

# Database Schema

## budget\_clearance\_management table (Phase 1A – Sprint 38)

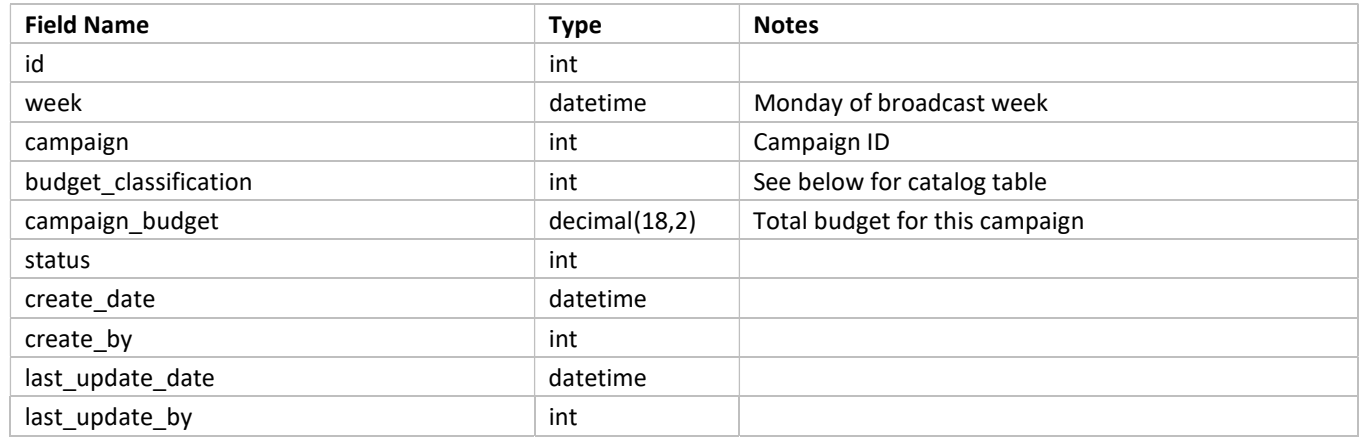

## budget\_clearance\_management\_buyer table (Phase 1A – Sprint 38)

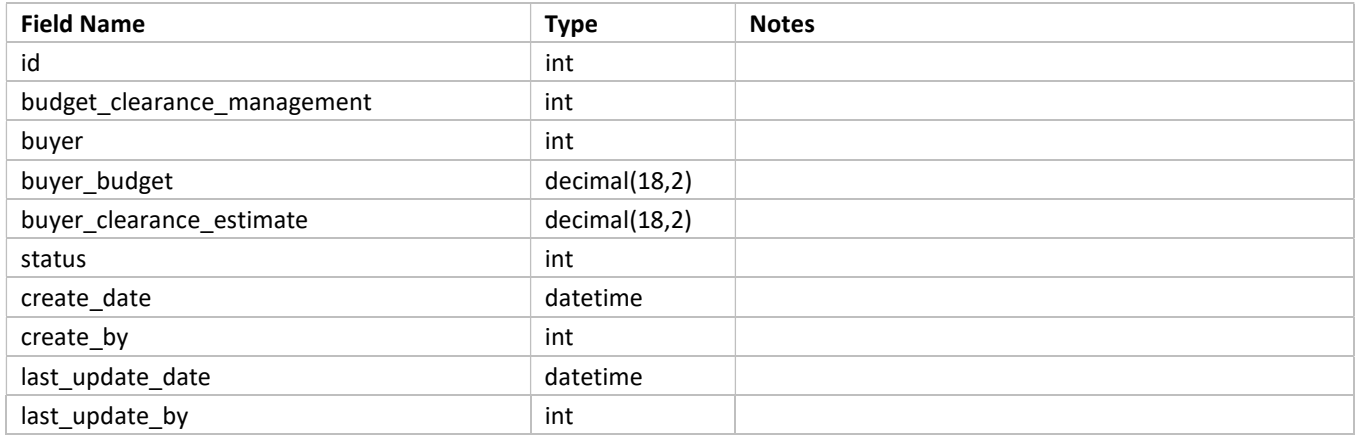

# Database Schema (cont.)

## budget\_classification catalog table (Phase 1A – Sprint 38)

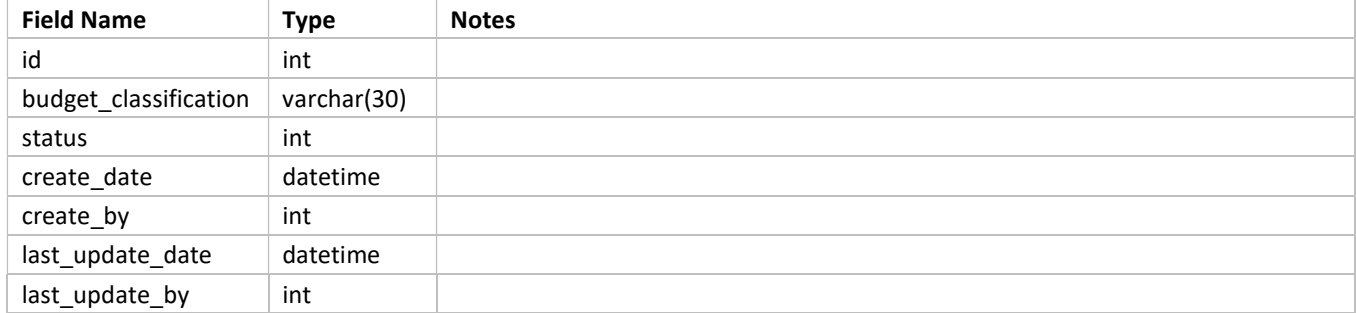

#### budget\_classification records

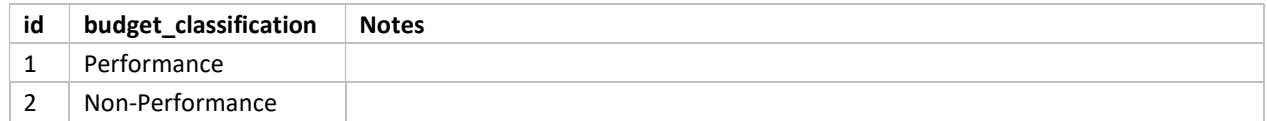

# campaign\_budget\_classification table (Phase 1A – Sprint 38)

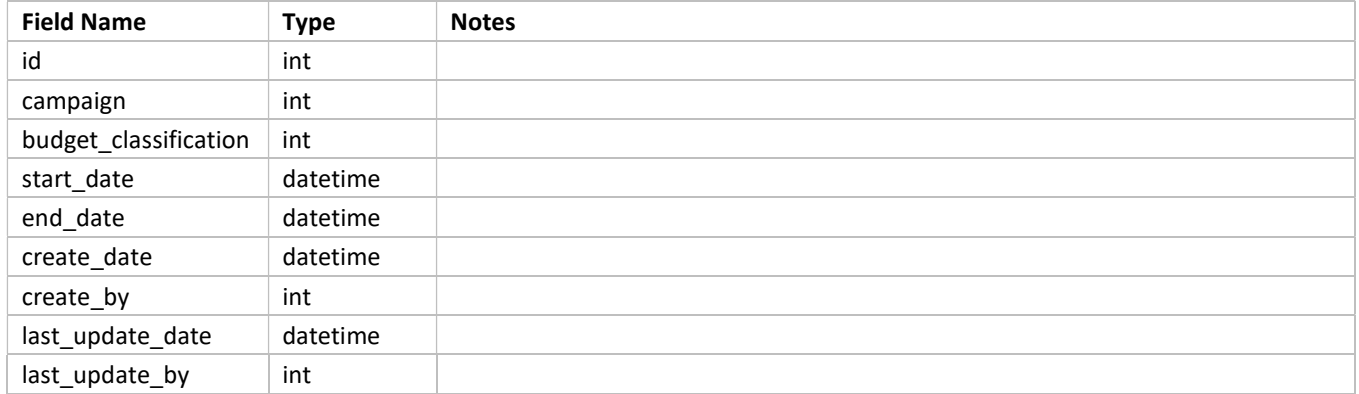

# Campaign Form – Management Info Tab (Phase 1A – Sprint 38)

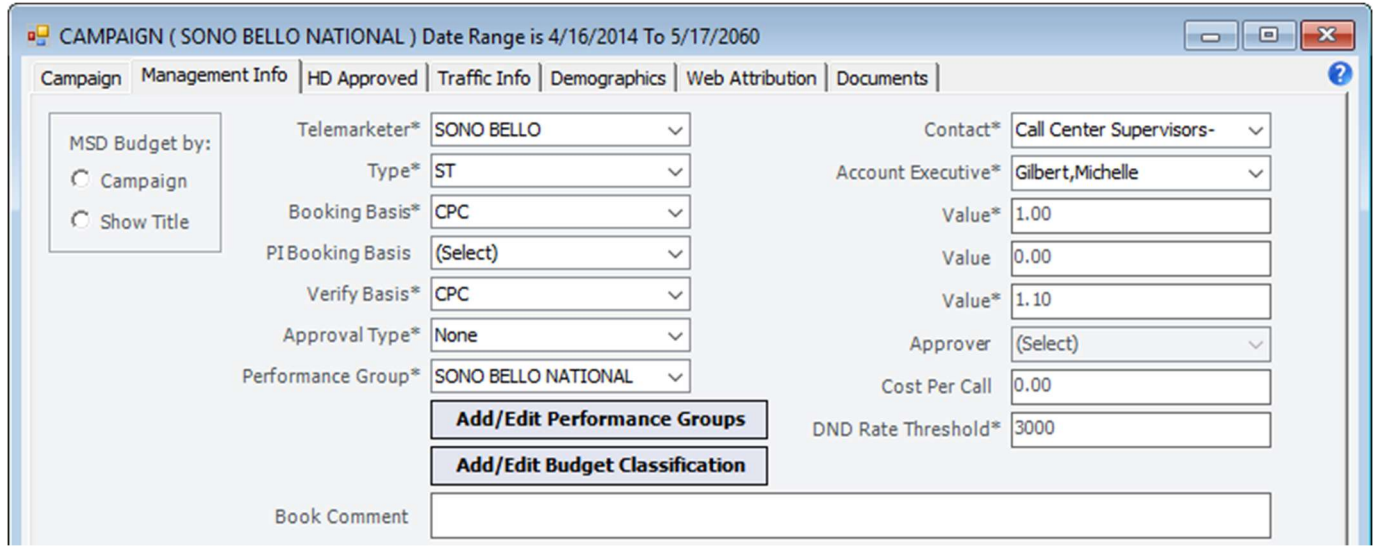

On the Management Info tab of the Campaign form, add a button for Add/Edit Budget Classification:

Upon adding a new Campaign, create a temporary campaign budget classification table in memory.

Upon saving the new campaign, check for a record in that table with an active date range. If none exists, display a stop message—"At least one active Budget Classification is required." If a record exists, continue with save (causing the campaign ID to be generated), then write the data to the campaign\_budget\_classification table.

#### Budget Classification Form (Phase 1A – Sprint 38)

Upon clicking the Add/Edit Budget Classification button, open the Budget Classification form:

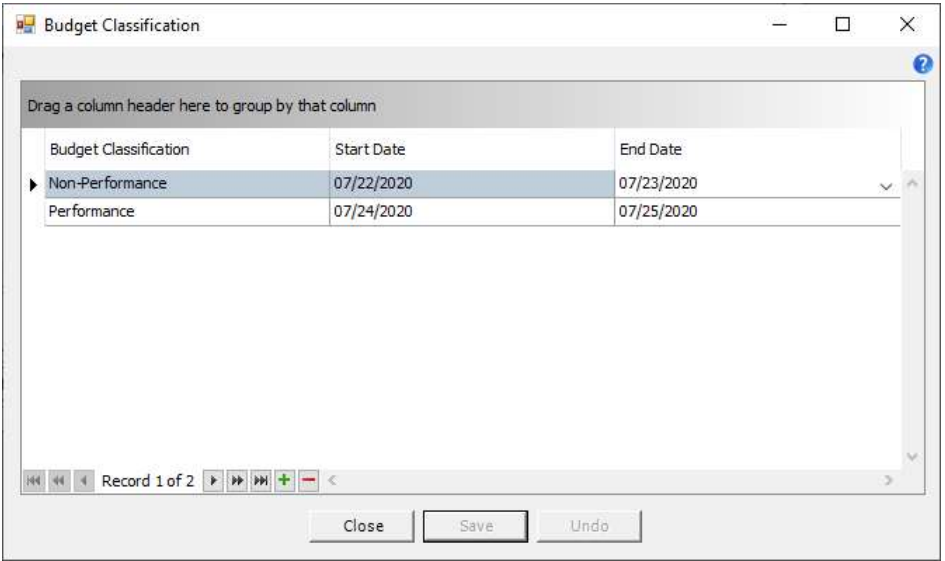

The Budget Classification column should be a dropdown that reads from the budget\_classification table.

Allow deletion of newly added rows only. Allow editing all three columns for new rows, but only the End Date for existing rows. Upon save, validate for overlapping date ranges.

Add a  $\bullet$  button to the upper right of the grid, pointing to help topic ID BudgetClassification.

# Budget / Clearance Management Form (Phase 1A – Sprint 38)

In the Main menu, add a new menu selection and form for Budget / Clearance Management.

#### Budget Grid

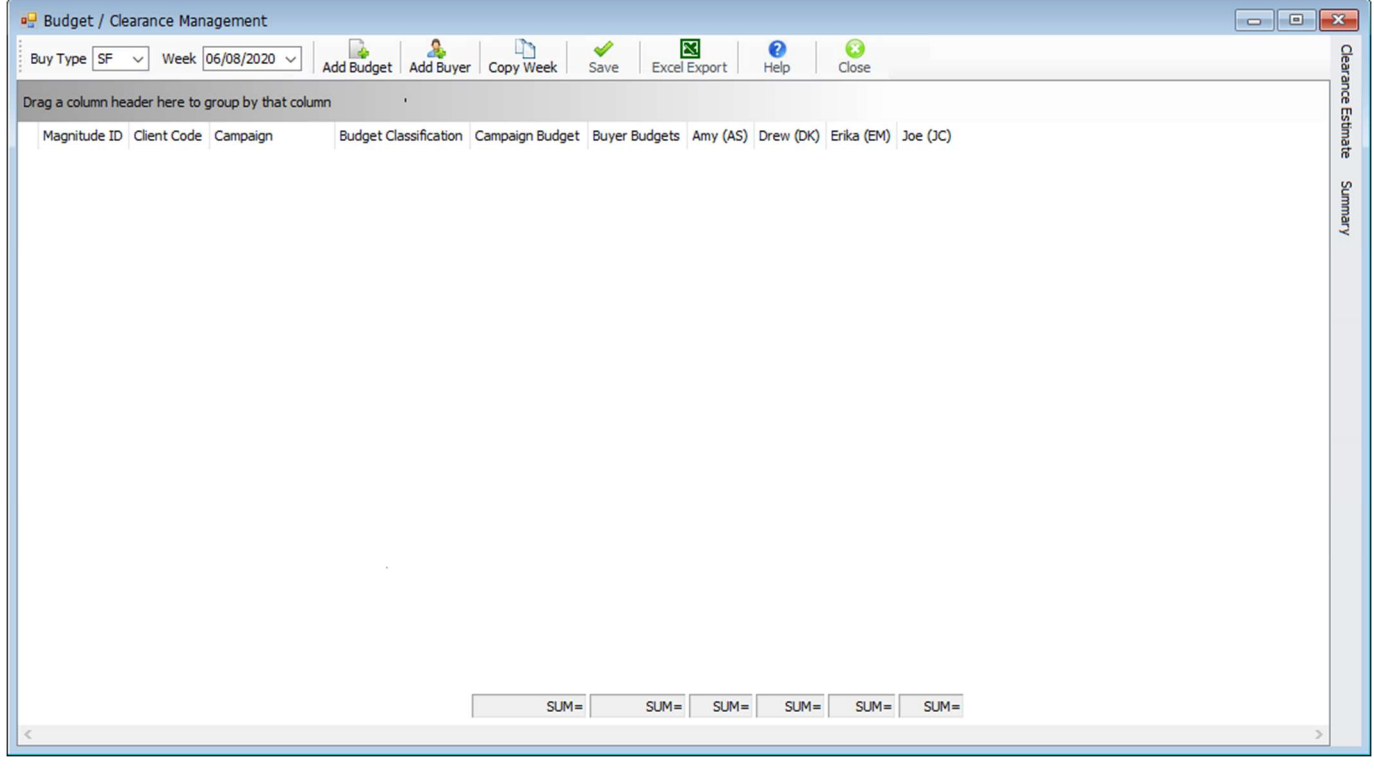

Add a toolbar for the main Budget grid. Make the Add Budget, Add Buyer, Copy Week, and Save buttons on the toolbar unavailable if the current user is not Account Director, Account Executive, Account Manager, Account Supervisor, AE, or AE Custom. Link the **button to help topic ID BudgetClearanceManagement**.

By default, populate the grid with data from the next broadcast week (which could be blank).

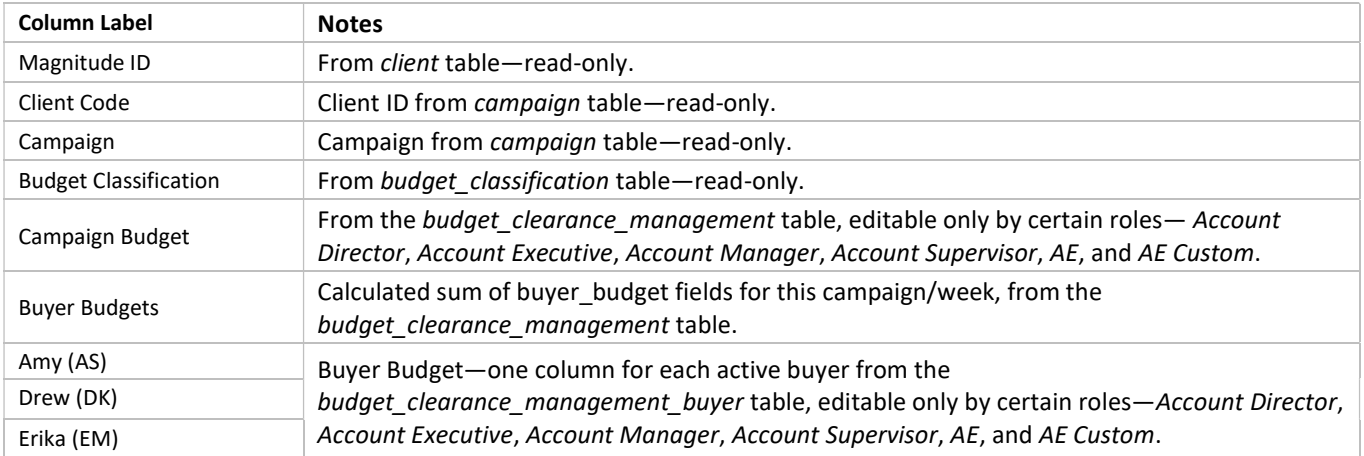

#### Budget Grid Columns

#### Add Budget Form (Phase 1A – Sprint 38)

Upon clicking the Add Budget button, open the Add Budget form:

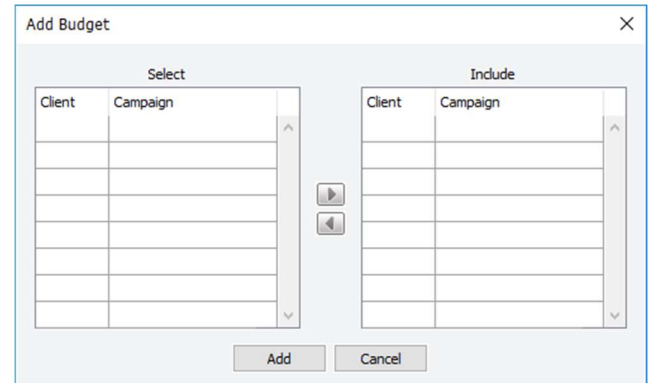

The Client and Campaign columns in the left grid should be dropdowns containing active clients and campaigns for the selected Buy Type and Week and which do not already exist in the budget for the week. Allow multi-select in the dropdowns, and populate the appropriate number of rows in the grid. Selecting a Client first should limit the selections in the Campaign dropdown, while selecting a Campaign first should automatically populate the Client column.

The arrow buttons should A) remove that row from the grid it is being moved from and B) copy it to the other grid.

Upon clicking the Add button:

- 1. Close the Add Budget form and return to the main form.
- 2. Populate the Budget grid with the selected campaigns.

#### Copy Line(s) Form (Phase 1A – Sprint 38)

Add a right-click menu to the grid with an option for Copy Line(s). Upon selecting this, open the Copy Line(s) form:

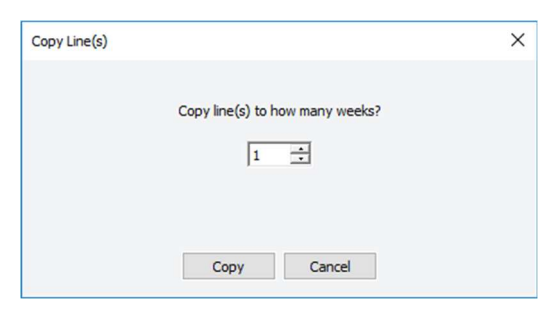

The Copy Line(s) function should work on the currently selected campaign (allowing multi-select) to a selected number of weeks forward. Limit the maximum number of weeks to 5. If the campaign already exists in that week, do not overwrite and do not display a warning.

Upon clicking the Save button of the main form, check each row to see if a buyer budget exists for at least one buyer. If so, compare the Campaign Budget to the sum of all buyer budgets for that row. If they do not match, do not allow save. If there are no buyer budgets, allow save without validation.

#### Clearance Estimate Pane (Phase 1B – Sprint 38)

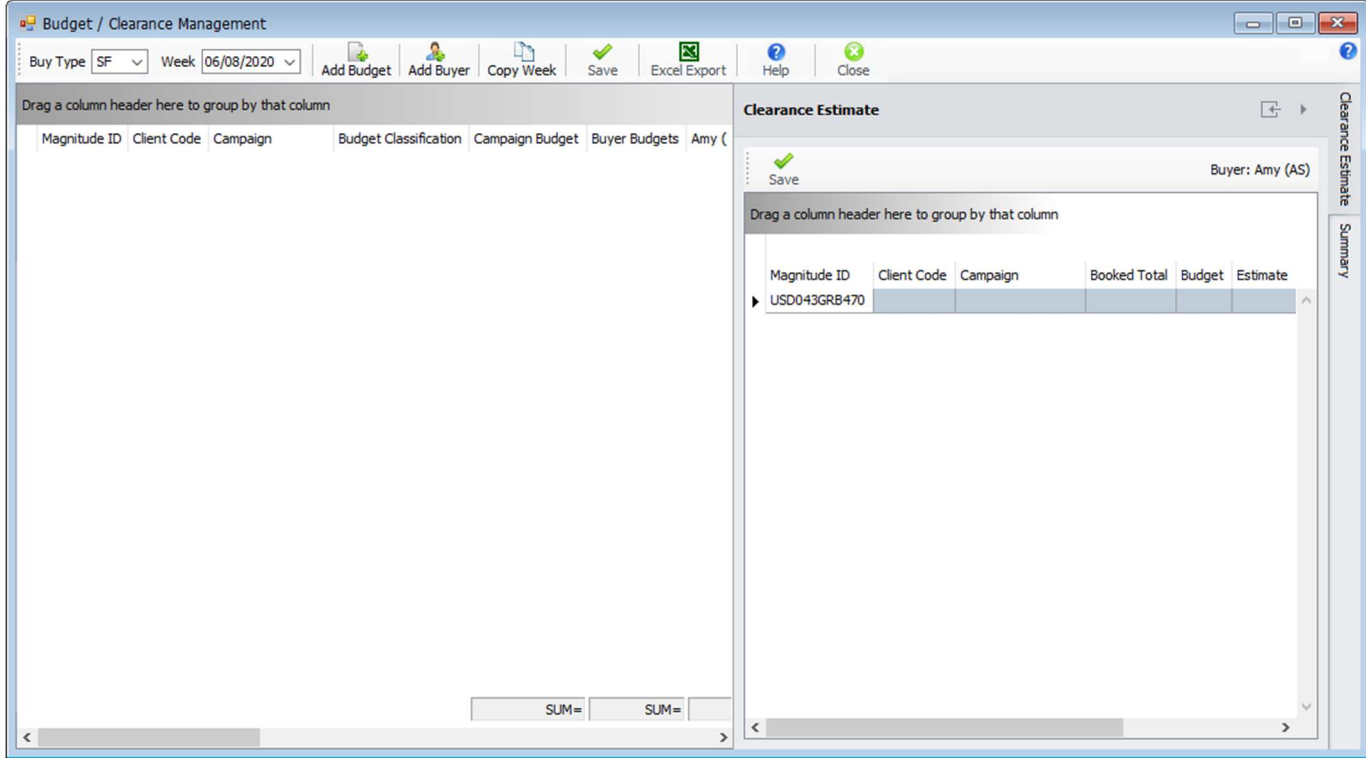

#### Clearance Estimate Grid Columns

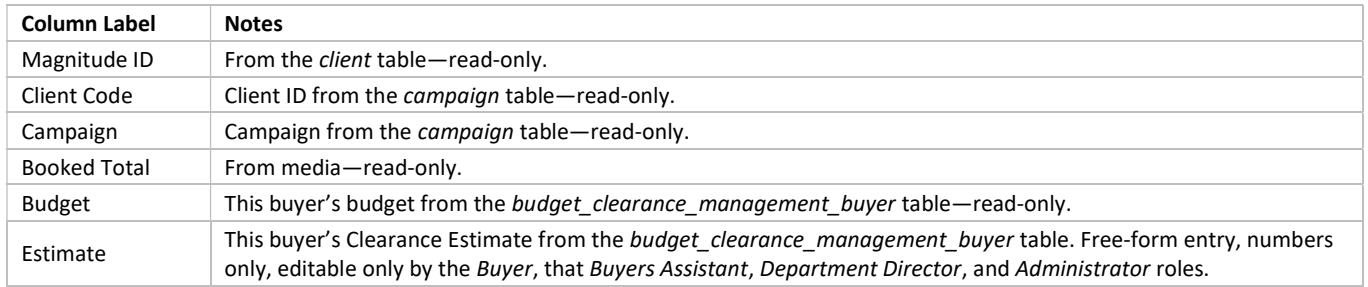

Upon initially opening the pane, IF role = Buyer OR Buyers Assistant, then default to displaying that buyer's data (if the currently logged in user is an assistant, then the buyer for whom that user is primary assistant).

Upon clicking in any buyer column in the main Budget grid, check the currently logged in user's roles:

- IF role = Account Director, Account Executive, Account Manager, Account Supervisor, AE, or AE Custom, the Clearance Estimate grid should populate with the selected buyer's data.
- IF role = Buyer AND role != any of the above management roles, and the selected column is not for that buyer, do nothing.
- IF role = Buyers Assistant AND role != any of the above management roles, AND the selected column is for one of that assistant's buyers, the Clearance Estimate grid should populate with the selected buyer's data. If the selected column is not for one of that assistant's buyers, do nothing.

Add a toolbar above the Clearance Estimate pane with only a Save button. Display the currently selected buyer's name and initials on the right side of the toolbar.

# Summary Pane (Phase 1C – Sprint 39)

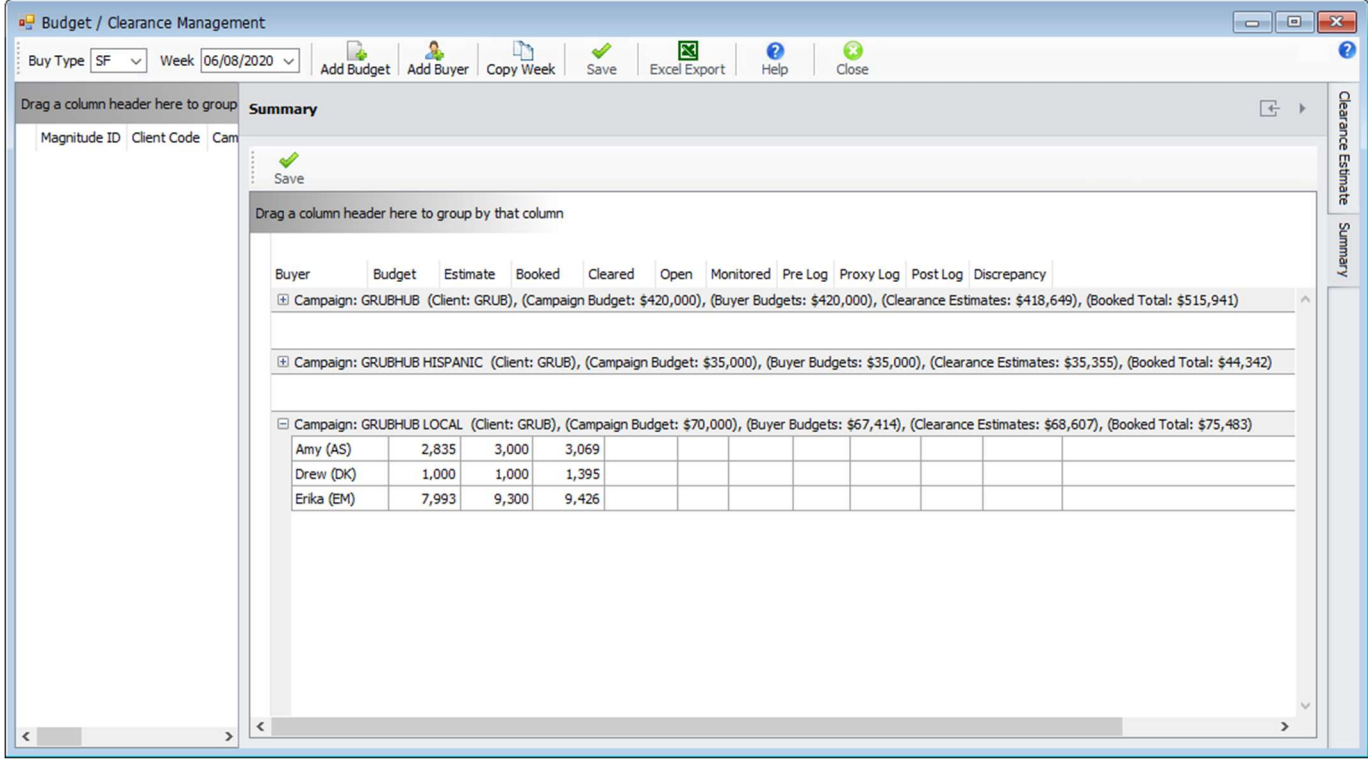

## Summary Grid Columns

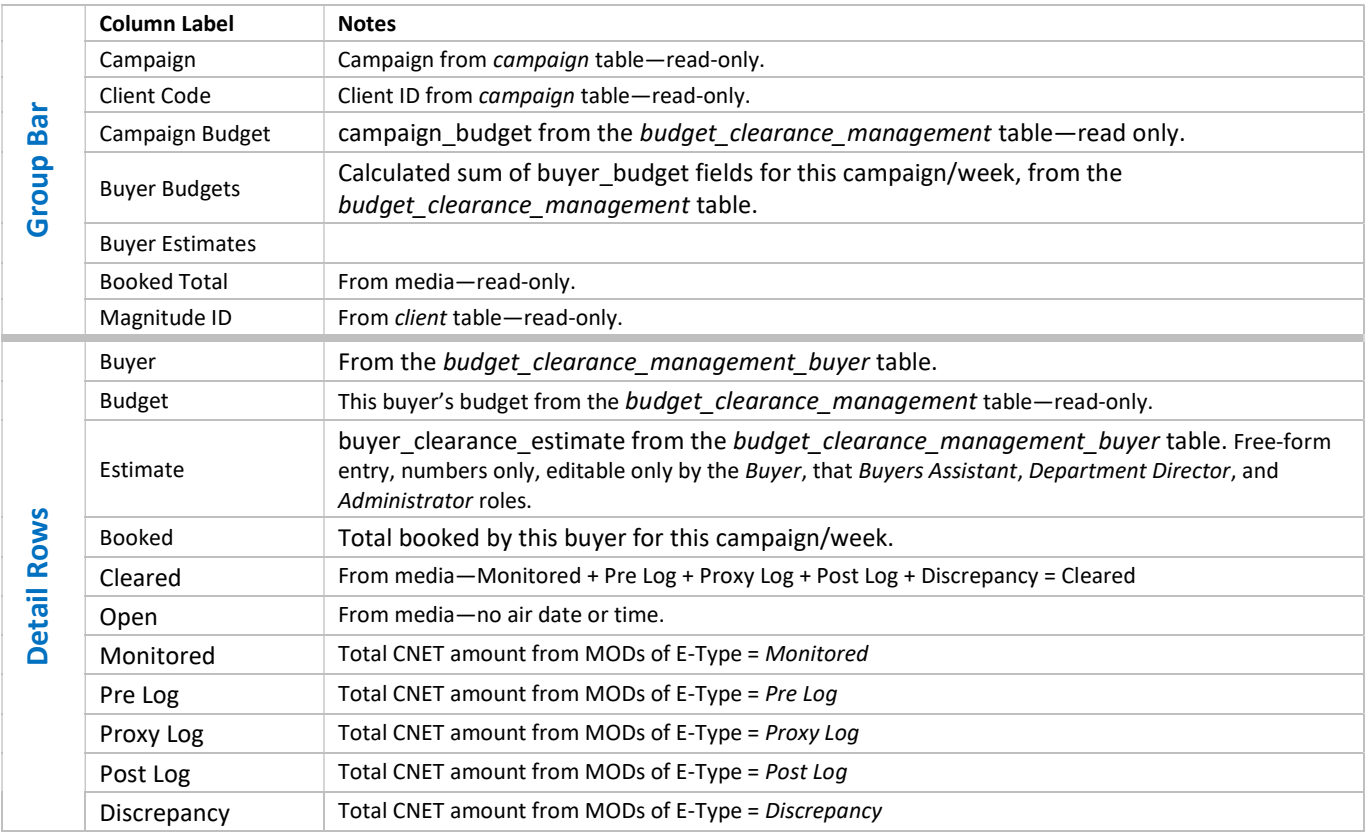